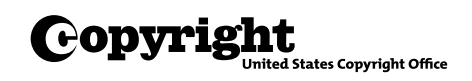

# How to Make Statutory License Royalty Payments Using *Pay.gov*

Under the copyright statutory licenses, cable systems and satellite carriers must pay royalty and filing fees using electronic funds transfer (EFT), and digital audio recording technology (DART) manufacturers must use it to pay royalty fees.<sup>1</sup> The EFT process benefits the remitter and the Copyright Office as the agency responsible for collecting and distributing royalty fees. EFTs can be transmitted either as Automated Clearinghouse (ACH) credits or as Fedwire (wire) transactions, depending on how a transfer is arranged through a financial institution. Alternatively, EFTs can be transmitted as ACH debits using the U.S. Treasury Department's web-based remittance system, *Pay.gov*. This circular contains instructions about how to use *Pay.gov*. A companion tutorial is available on the Copyright Office's **[website](http://copyright.gov/licensing/index.html)**.

For other payment options, see **[Circular 74](http://copyright.gov/circs/circ74a.pdf)a**, *How to Make Statutory License Royalty Payments by Wire*, or **[Circular 74](http://copyright.gov/circs/circ74b.pdf)b**, *How to Make Statutory License Royalty Payments by ACH Credit*.

## **Procedure**

- Contact your bank to determine if your account will accept an ACH debit.
- Establish a user name and password by calling a Licensing Division financial specialist at (202) 707-8150.
- Go to the *Pay.gov* **[website](https://pay.gov/paygov)**, *www.Pay.gov*.
- Log in with your user name and password.
- Click *My Forms*.
- Click *Private*.
- Click *Continue to the Form*.
- Click *Continue to the Form* again.

**note:** The Federal Reserve Bank of Cleveland, 1455 East 6th St., Cleveland, OH 44114, processes *Pay.gov* funds. Some banks require this information. For the best experience, use Internet Explorer 9 or higher, Chrome, Firefox, or Safari.

#### *Fee Type*

- Select the type of royalty fee payment to be made (cable, satellite, or DART) by clicking next to the appropriate category.
- Click *Continue*.

**note:** To proceed, you will need a system identification number—a unique number assigned by the Licensing Division. If you are a first-time filer or do not know the number, contact the financial specialist at (202) 707-8150 or **[licfiscal@loc.gov](mailto:licfiscal%40loc.gov?subject=)**.

Circular 74cm

#### **cable and satellite companies**

- Enter the name of your company.
- Enter the filing period.
- Enter the identification number.
- For cable companies only, enter the first community served.
- Enter the filing fee.
- Enter the royalty fee.
- On this screen, you can also enter more fees, reset fields, save and preview a PDF. Print out this page before proceeding.
- When you are finished, click *Continue*.

**note:** For current fees for filing cable and satellite statements of account, visit the Licensing Division **[website](http://copyright.gov/licensing/fees.html)**, call (202) 707 8150, or send an email to **[licensing@loc.gov](mailto:licensing%40loc.gov?subject=)**.

#### **dart manufacturers**

- Enter the name of your company.
- Enter the identification number.
- Enter the fiscal year.
- Enter the filing period.
- Enter the royalty fee.
- On this screen, you can also enter more fees, reset fields, save and preview a PDF. Print out this page before proceeding.
- When you are finished, click *Continue*.

#### *Payment*

- The payment screen will show the payment amount, the payment date, and the account holder name.
- Select an account type from the drop-down menu.
- Enter the financial institution's routing number and the account number from a blank check.
- When you are satisfied that your information is correct, click *Review and Submit Payment*.
- To make changes, click *Return to Your Form*.
- If you need to cancel the payment, click *Cancel*.

#### *Payment Authorization*

- On the summary page, confirm that the payment and account information are correct.
- Check the box to provide an email address to receive confirmation by email upon completion of the transaction.
- Read the authorization and disclosure.
- If you agree, click *I Agree*.
- To make any changes, click *Return to Form*.
- To complete the transaction, click *Submit Payment*.
- To print a copy of your receipt, click *Print Receipt*.

### *Final Step*

You must notify the Licensing Division of your payment. To do so, send a copy of the "Pay Fees" page to the division by fax or email.

email: **[licfiscal@loc.gov](mailto:licfiscal%40loc.gov?subject=)**  fax: (202) 707-0905

#### **Note:**

1. See the Federal Register, August 10, 2006 (71 FR 45739), available at **<www.copyright.gov/fedreg/2006/71fr45739.html>**.

## **For Further Information**

For more information about royalty payments by EFT, contact a Licensing Division financial specialist on weekdays (except for federal holidays) between 8:30 am and 5:00 pm eastern time at

 phone: (202) 707-8150  $EAV$  email: **[licfiscal@loc.gov](mailto:licfiscal%40loc.gov?subject=)**  WEB: Library of Congress Copyright Office Licensing Division 101 Independence Avenue SE Washington, DC 20557-6400  $(202)$  707-0905 www.copyright.gov

#### **important**

- Fees received after the filing deadline are subject to an interest assessment. *Pay.gov* EFTs must be transmitted by 3:00 pm eastern time on a banking day to settle on the next banking day.
- Failure to follow these instructions may result in return of the royalty fees to the remitter's account.
- The Library of Congress, U.S. Copyright Office, Licensing Division is an agency of the United States government and is exempt from backup withholding (taxpayer identification number: 53-6002532).

**U.S. Copyright Office · Library of Congress · 101 Independence Avenue SE · Washington, DC 20559 · www.copyright.gov**